## **PROCEDURA PER CONNETTERSI AL WEBINAR**

Per connettersi alla piattaforma Microsoft Teams e seguire il webinar (o incontro di orientamento) basta cliccare sul link che sarà fornito dall'ufficio orientamento o dal docente stesso. Il link aprirà una pagina del browser come riportato in figura:

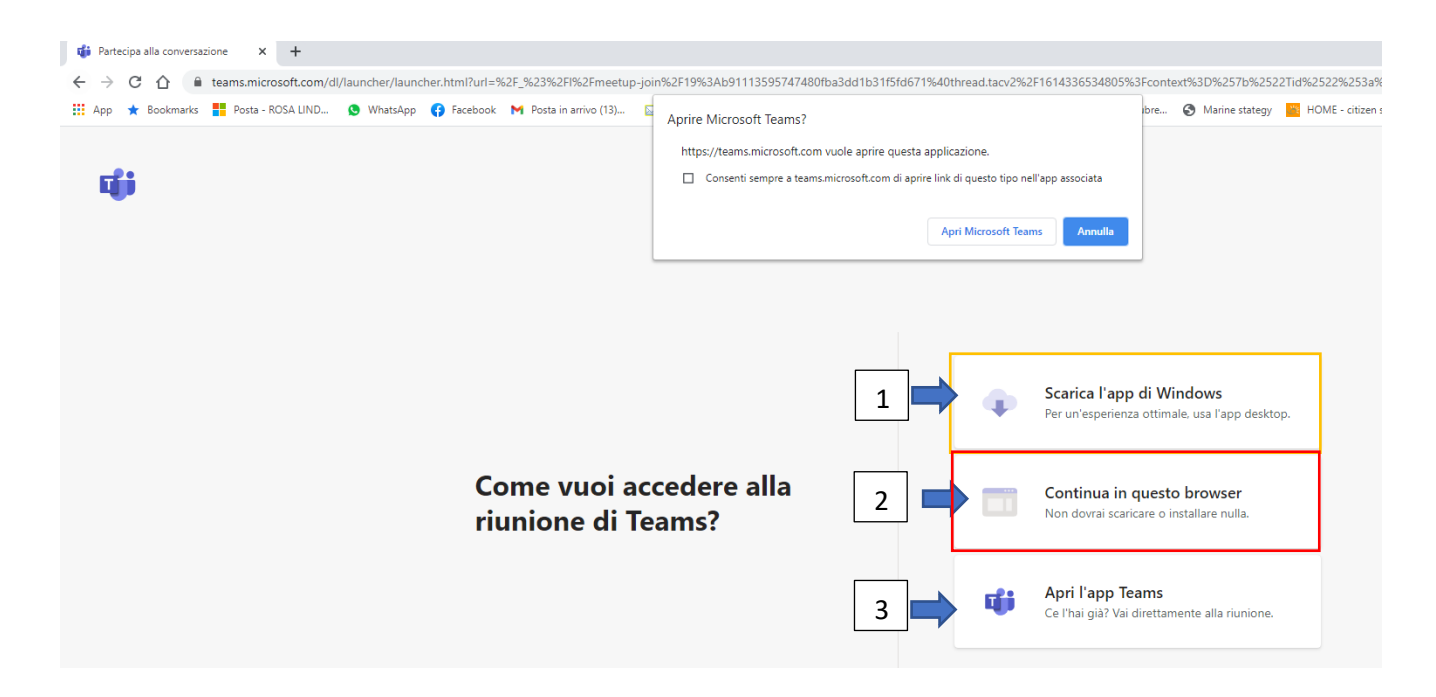

È possibile accedere alla riunione mediante due modalità:

- Via App cliccando sul riquadro 1 se non si è in possesso dell'app Microsoft Teams, sul riquadro 3 se si è già si è in possesso dell'app. Tale modalità è consigliata se si usa un *device* come Tablet o uno Smartphone.
- Via Browser: -**consigliata-** cliccando sul riquadro 2. Non necessita di installare/scaricare software esterno poiché si accede direttamente dalla finestra del browser, il quale deve essere necessariamente Chrome o Microsoft Edge.

Una volta scelta la modalità desiderata si accederà alle impostazioni per accedere alla riunione. Nel caso in cui si utilizzi il browser è necessario prima fornire il consenso all'utilizzo del microfono ed eventualmente della webcam. L'utente accederà alla schermata seguente:

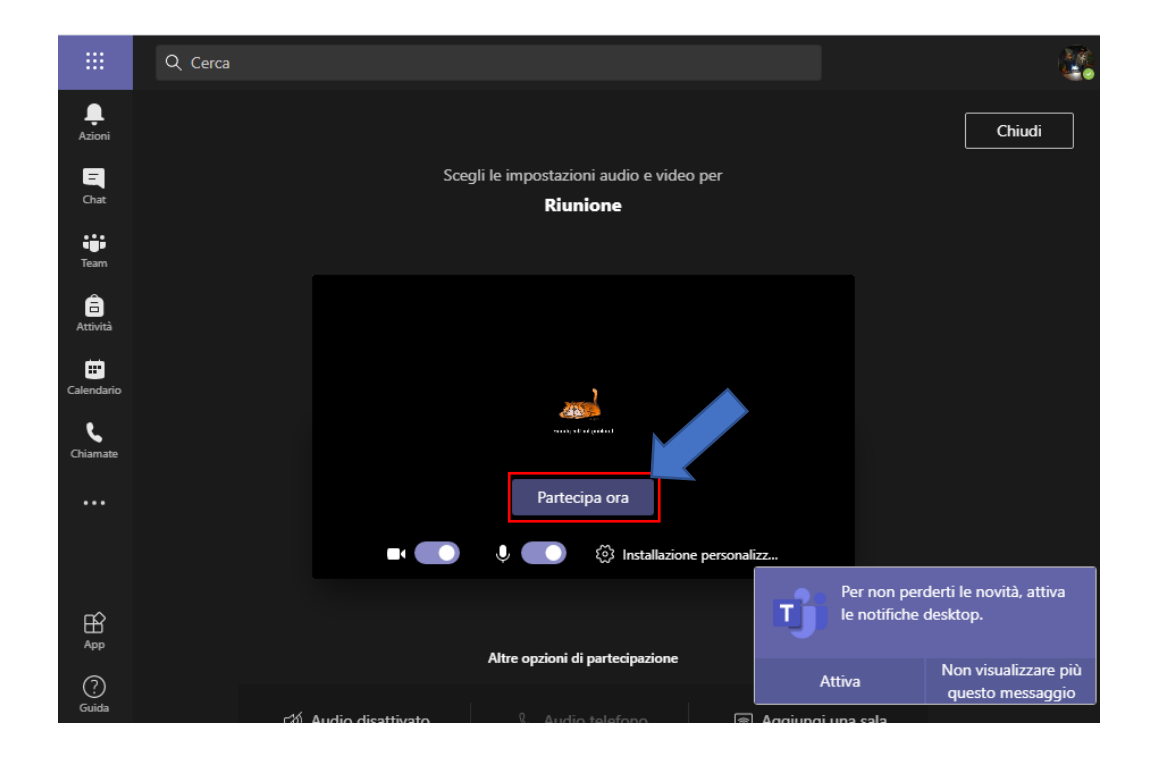

Per accedere alla riunione disabilitare il microfono e cliccare su **Partecipa Ora.**

## **Buon Lavoro!**